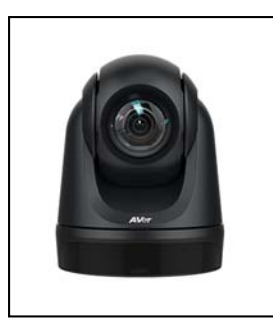

**1** 

**2** 

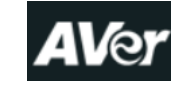

# **DL30 Auto Tracking Camera Quick Start Guide**

**NOTE:** The auto tracking camera and microphone are connected to the Windows computer **AND** only work on the Windows computer.

## **Start Up Procedure:**

The camera will turn on automatically when you use an application (e.g., Zoom, Teams, Skype, Join.me, WebEx, GoToMeeting) that will access the camera. The camera head will move up into the operational position.

If the camera does not turn on automatically, you can point the AVer remote control at the camera and power the camera **ON** using the power button (item #1 on the remote control (RC) diagram) to turn it on.

**NOTE:** LED on the camera is BLUE (blinking) or BLUE (solid) when the camera is ON and in normal operating mode.

Zoom Settings for Camera and Microphone:

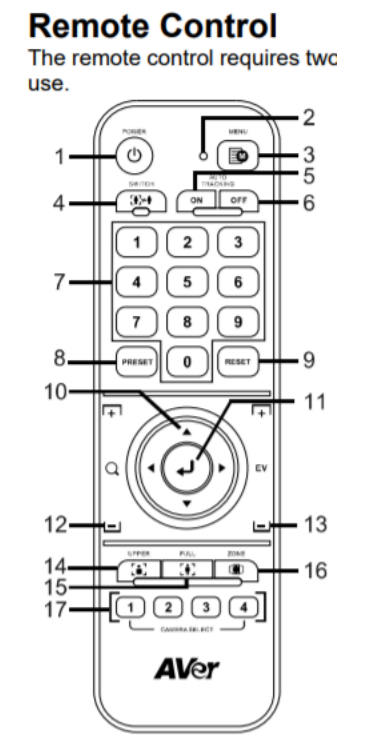

## **Start Video** Unmute Jnmute zoom Launch Zoom Select Camera: Select Speaker:

Meeting **AVer DL30** Select Microphone: **STEM Table**

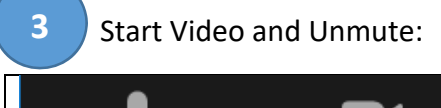

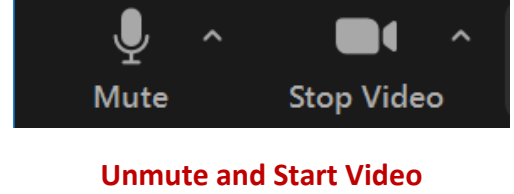

**Crestron**

## **Using the AVer Remote Control**

#### **Settings for Auto Tracking (recommended settings)**

- **Auto Tracking** should be **ON** and should be the default setting (item #5 on the RC diagram). LED on the camera head will be Blue (blinking every 2 seconds).
- **Zone mode** should be selected & should be default setting (item #16 on the RC diagram).

**Tracking Positions** (you can change tracking position, if necessary)

- **Upper Body** tracks presenter's size (upper body) around the room (item #14 on the RC diagram). Preferred mode for tracking presenter around the room.
- **Full Body** tracks presenter's size (full body) around the room (item #15 on the RC diagram). This mode is not recommended.
- **Zone mode** tracks the presenter in the 3 zones in the front of the room (lectern, projection screen, & dry erase board) (item #16 on the RC diagram). **This is the recommended default mode.**

**Preset Locations** (these are the *Number buttons* on the remote control; item #7 on the RC diagram)

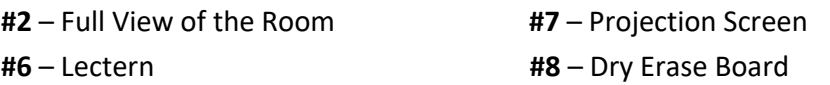

**NOTE:** To get the camera **to focus on a preset location** you should turn Auto Tracking OFF (item #6 on the RC diagram) and then select one of the preset buttons. To return to the default configuration, turn Auto Tracking ON (item #5 on the RC diagram) and select Zone mode (item #16 on the RC diagram).

#### **Recommendations to Improve Participant Experience**

- Playback Device Setting for speakers **(sound) on Windows PC** should be set to **CRESTRON**.
- When sharing computer sound during Zoom screen sharing, select **Share Sound** in the bottom‐left corner of the share selection window and then click the **Share** button. This ensures that Zoom will play the computer audio for remote participants.

#### **Document Camera**

Unfortunately, images from the document camera cannot be displayed to participants in your Zoom meeting. This an older document camera and the manufacturer does not have drivers available for this camera that work with Zoom.

#### **Shutdown Procedure**

The camera is programmed to automatically power off twenty (20) minutes after you exit the software program you are using to control the camera. Alternatively, you can point the AVer remote control at the camera and power the camera **OFF** using the power button (item #1 on the RC diagram). Camera head will move down into standby mode. LED on the camera will turn Orange (solid).

## **Accessing Your XULA Zoom Account**

You can access your XULA Zoom account in several ways:

#### **Access Zoom from Your Brightspace Course**

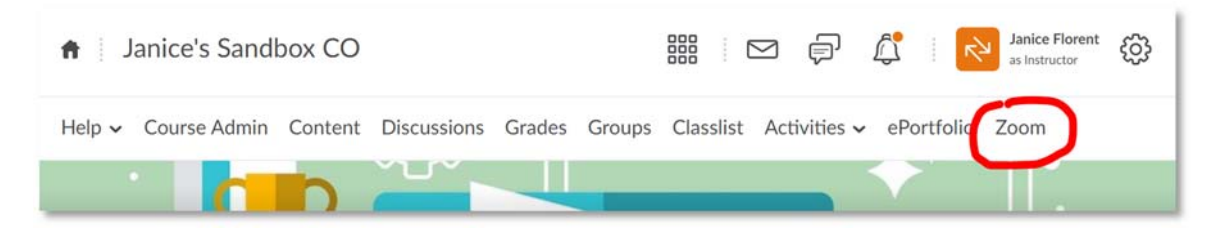

**Access Zoom from My XULA** 

Search for Zoom and then choose Zoom Conferencing tool from the search results.

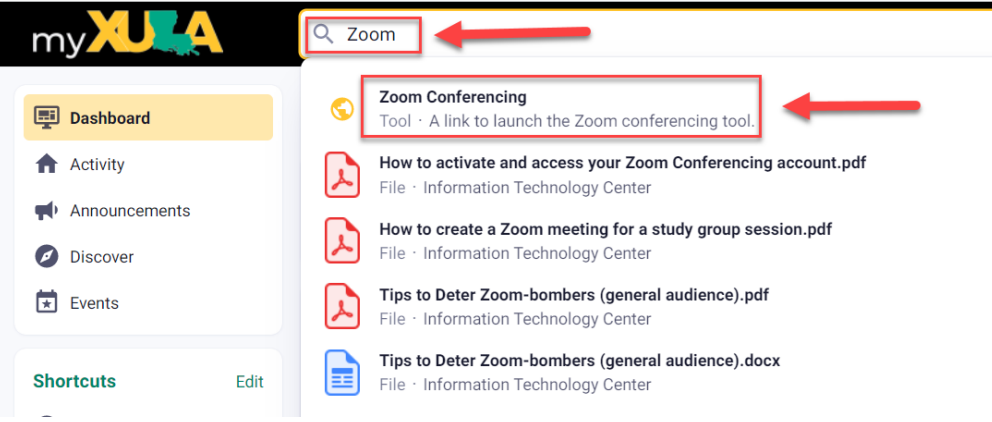

**Access Zoom from xula.zoom.us** 

Sign in to Zoom using this URL: https://xula.zoom.us/

**Sign in to your XULA Zoom account using the Zoom app** 

Choose the option to sign in with **SSO** and enter "**xula**" as the company domain.

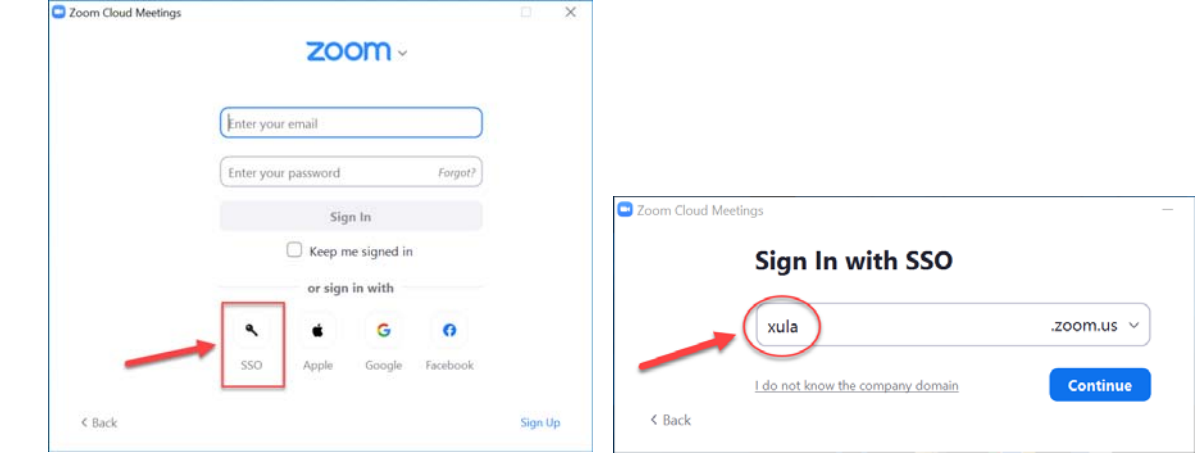

## **Recommended Zoom Video Settings**

Refer to these screenshots for recommended Zoom video settings:

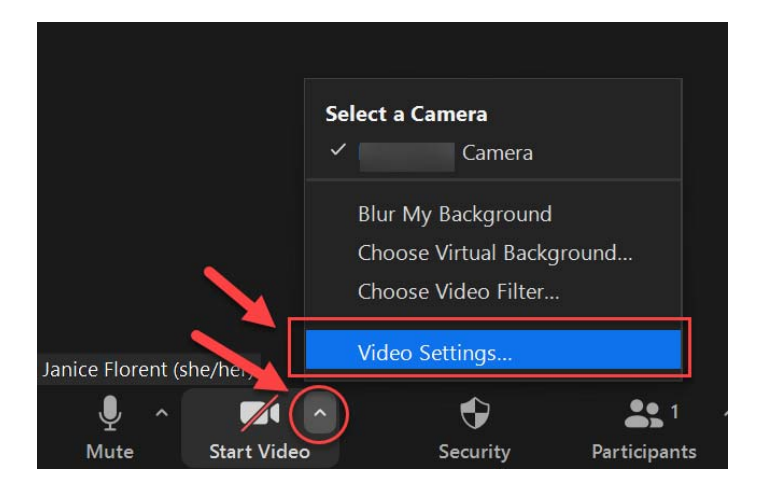

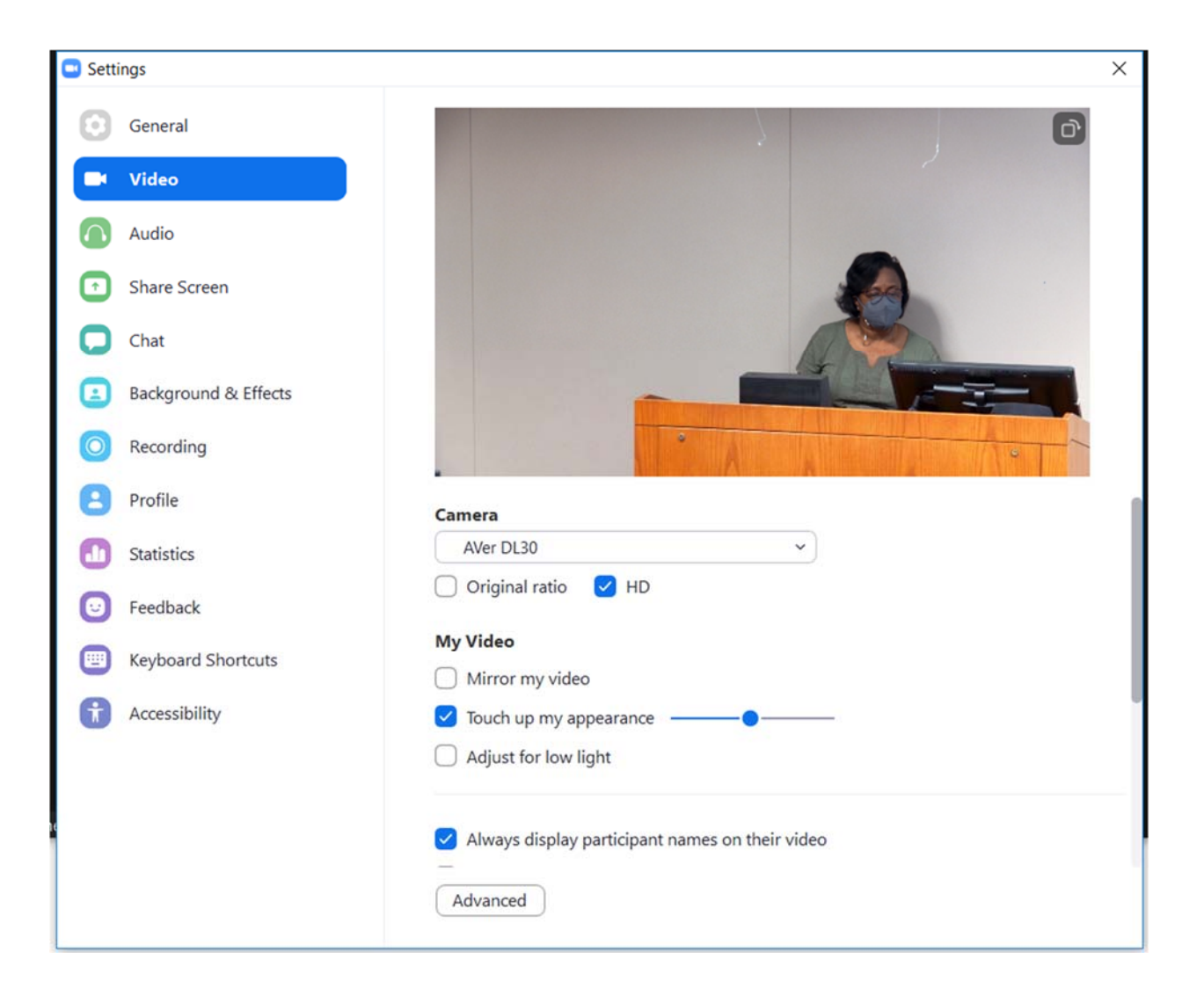

## **Full View of the Room**

To get the camera to focus on a full view of the room, you should use the AVer remote control to turn **Auto Tracking OFF** (item #6 on the RC diagram) and then select **preset location button #2** – Full View of the Room on the remote control (see item #7 on the RC diagram).

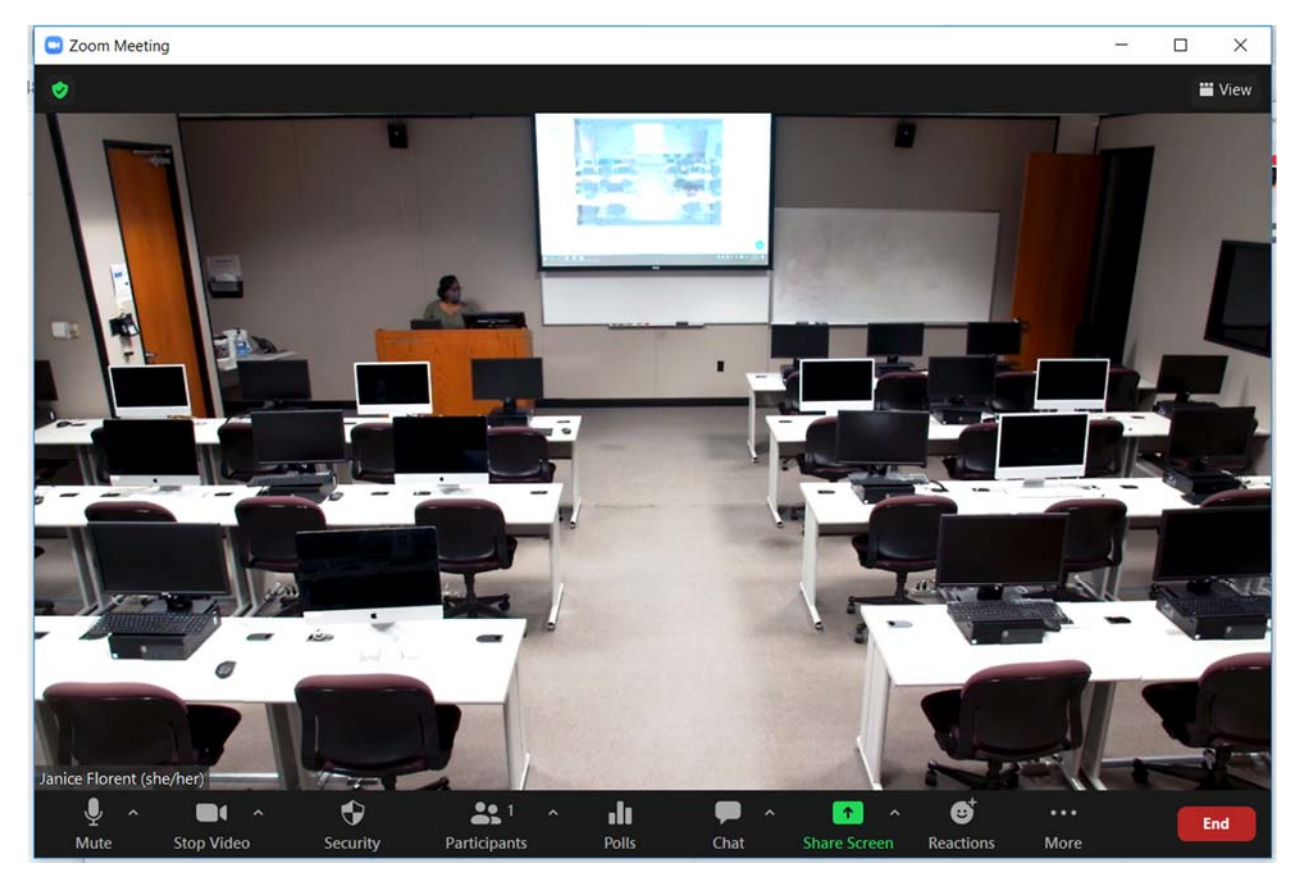

To return to the default configuration, turn **Auto Tracking ON** (item #5 on the RC diagram) and select **Zone mode** (item #16 on the RC diagram).

## **Troubleshooting Tips**

■ If the AVer DL30 Auto-Tracking Camera is not responding to commands from the remote control, make certain that '**Camera Select**' button on the remote lights up **camera '1'** (item #17 on the RC diagram). If camera 1 does not light up on the remote control, press the camera 1 button on the remote control to select it.

### **Zoom How-to Resources**

Are you new to using Zoom? You can find Zoom resources and how‐to documents on our CAT FooD blog at this link: https://cat.xula.edu/food/brightspace-documents/#zoom

OR scan this QR Code:

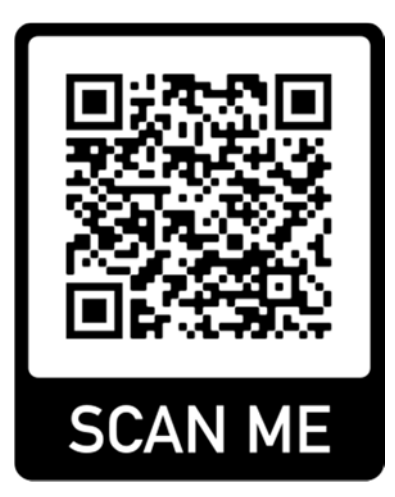